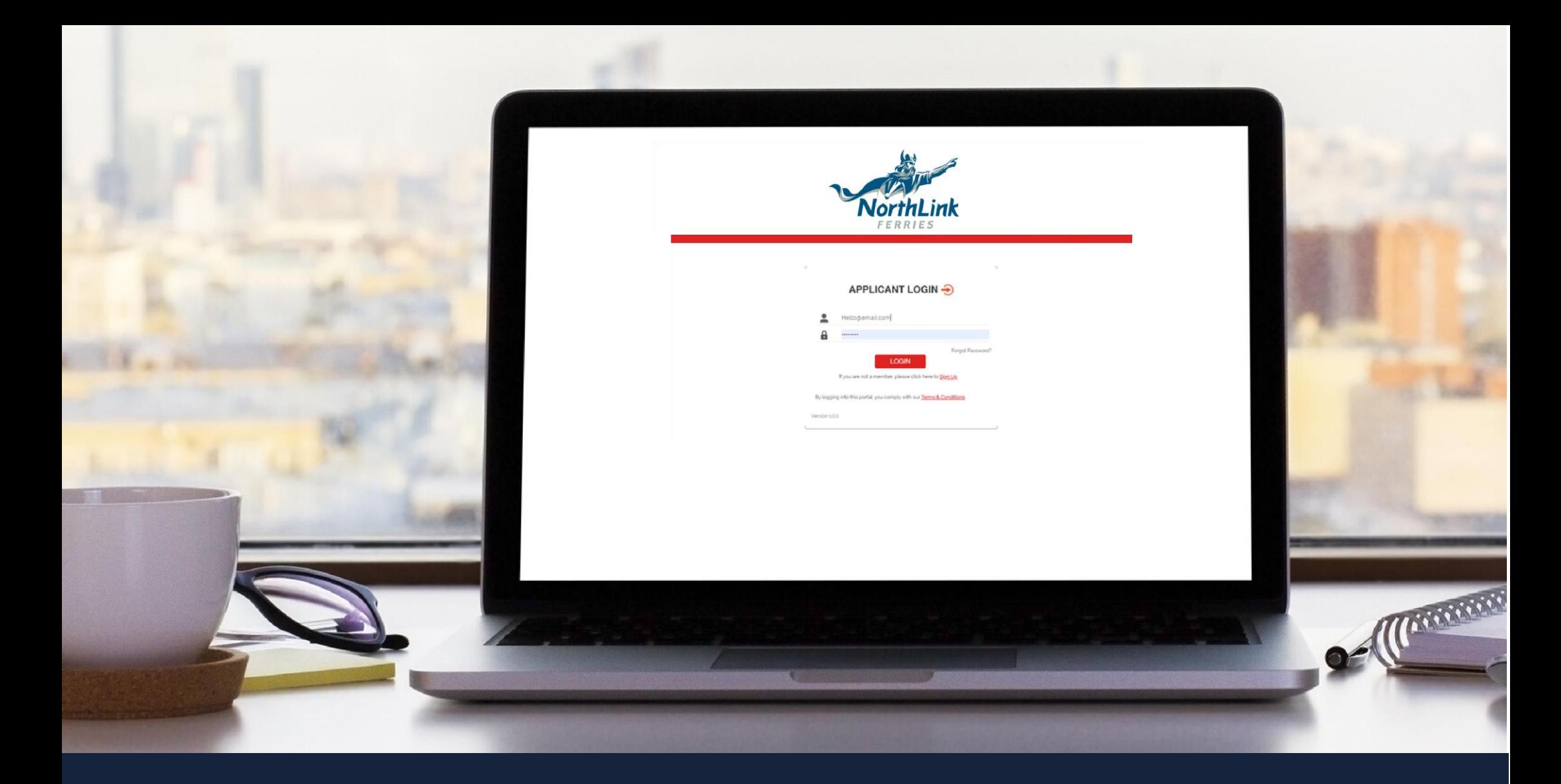

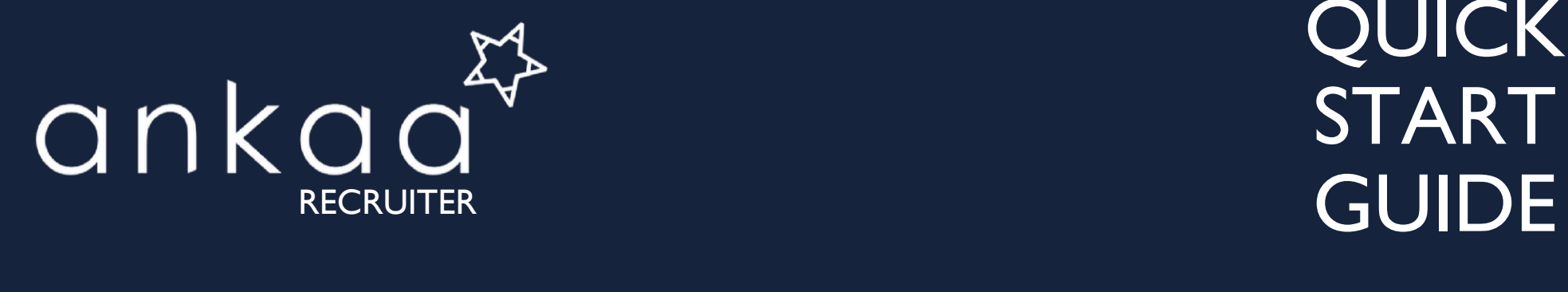

QUICK START

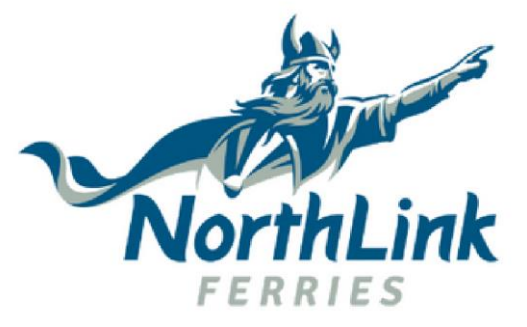

## WE'RE GOING DIGITAL - BECOME AN EARLY ADOPTER!

Northlink Ferries are using a new system called Ankaa Recruiter to manage all our crew applications - this includes personal details, documents and assignment details. We will no longer be accepting CVs but instead are providing you with a personal Digital Profile to store all your information.

Simply register through our web portal and set up a digital profile to manage your personal details, certification and sea service online.

You'll also benefit from great features including certificate expiry alerts, sea-time analytics and more. It's easy to use and update your details on the go, simply snap a picture of your new certificate and upload it wherever you are.

Rest assured your details are secure and only accessible by the team at Serco Northlink.

## **NEW DIGITAL CANDIDATE PROFILES**

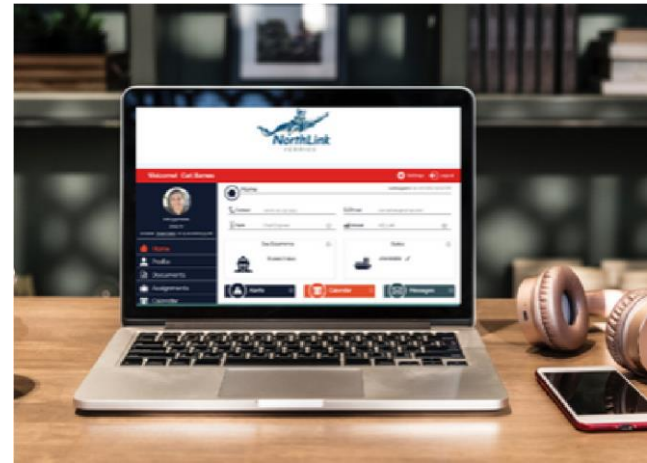

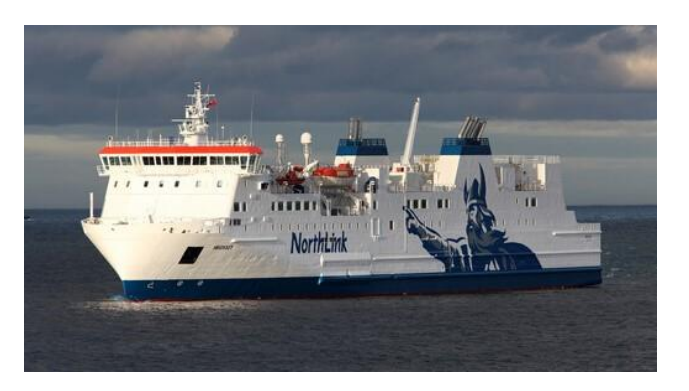

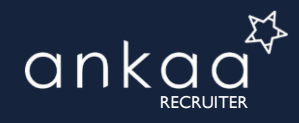

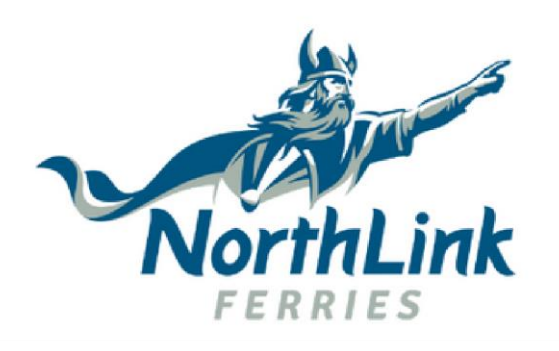

#### **It's easy to register online on your computer or tablet.**

## **CREATE YOUR DIGITAL PROFILE**

#### REGISTER HERE

### **[PASSWORD POLICY](https://ptcclyde.ankaamarine.com/Employee)**

- **[MIN 8 CHARACTERS](https://ptcclyde.ankaamarine.com/Employee)**
- **1 CAPITAL LETTER**
- **1 NUMBER**
- **1 SPECIAL CHARACTER (!"#\$%&)**

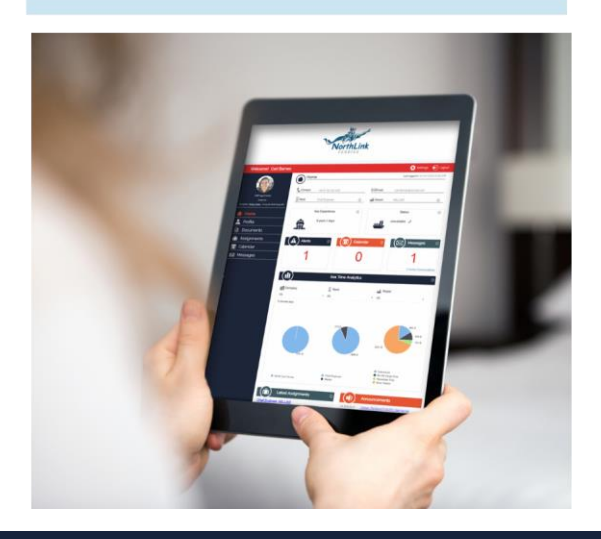

<https://northlinkferries.ankaarecruiter.com/JobSeeker/>

Enter your email address and create a password, please make sure your [pa](https://ptcclyde.ankaamarine.com/Employee)ssword meets our password policy.

Once you have registered online you can start updating your profile. Remember we are using these instead of your CV so please make sure that you add lots of information into the following sections;

- 1. **Personal details -** we need to know all about you and your next of kin.
- 2. **Documents -** we need to see which documents and certificates you have. Please include photo uploads of the documents for verification.
- 3. **Assignments** add a short note for each job relevant to your rank- what did you do, where were you sailing, what was the cargo or engine type. Did you face any challenges? Key info for each assignment will give us a better understanding of your experience and help you stand out.

Keep your profile up to date as you update your documents and complete assignments - your digital profile is your new CV!

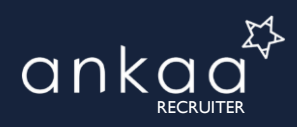

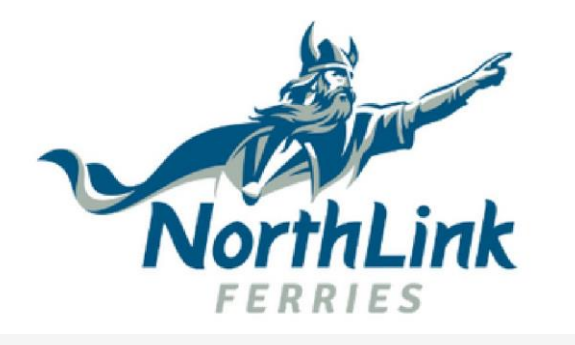

## **NAVIGATING THE SYSTEM**

**Victory** 

**RECRUITE** 

#### **MENU SHORTCUTS**

#### **PROFILE**

Please include a photo to help your company recognise you! Complete all sections and remember to clicksave when you finish.

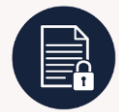

#### **DOCUMENTS**

Add your certificates, travel documents etc with a high res image attachment. Set expiry alerts for your documents so you never miss a renewal.

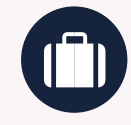

#### **ASSIGNMENTS**

Add your sea service history here.. Add a short description of each assignment so we can get a better understanding of your experience.

#### **JOBS**

View current vacancies and apply quickly via your profile!

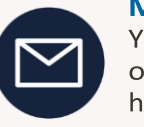

#### **MESSAGES**

Your personal Inbox. You will receive information on assignments, travels details or system updates here. You can also message relevant company personnel if you have any questions. The contraction of the contract of the contraction of the personnel if you have any questions.

The portal homepage gives you an overview of important areas to check regularly. Access the different areas by using the menu shortcuts on the left.

#### On your home page there are four quick links.

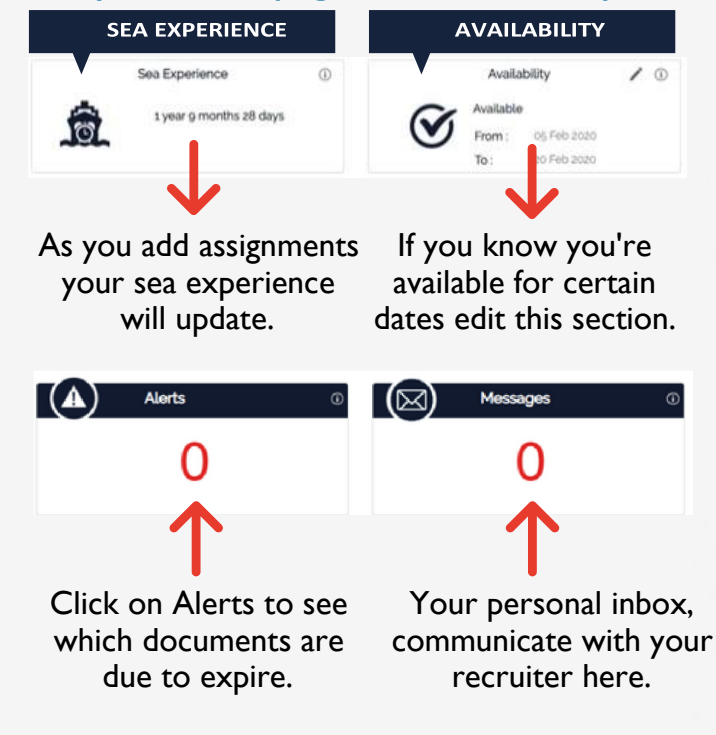

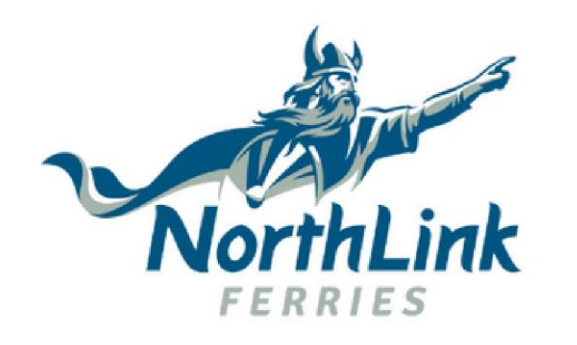

## **KEY ICONS**

#### **A QUICK GUIDE TO THE MAIN ICONS USED THROUGHOUT**

#### **THE ONLINE PORTAL.**

You will become more familiar with these icons as you creating your profile., we have made a note of the most important icons here for your reference.

#### **ADD**

Click on the plus sign to add a new document, or assignment.

**DOCUMENT EXPIRY ALERT** These are the icons you will see your documents begin to expire. **Yellow** is your first alert, **Orange** the second and **Red** means your document has now expired.

#### **VERIFIED DOCUMENTS**

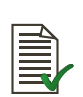

This tick means your documents have been checked, verified and locked by HR. Once verified you will no longer be able to make any changes.

**EDIT** 

This icon indicates where you can make changes to your profile, assignments, documents and all personal information.

**ROTATIONAL ASSIGNMENT** To create a

rotational assignment tick the 'rotational' checkbox at the bottom and select your rotation schedule - our system will do the rest for you.

#### **ATTACHMENT**

This indicates there is an  $\Box$  attachment to your document entry.

fiil

## **DELETE**

Using the check box please select the entry you wish to delete before clicking the delete button.

#### **SETTINGS**

Located in the top right hand corner of your screen in here you can change your password, update your location and choose your time zone.

#### **LOG OUT**

If you're using a shared computer, please remember to log out before you leave!

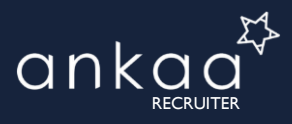

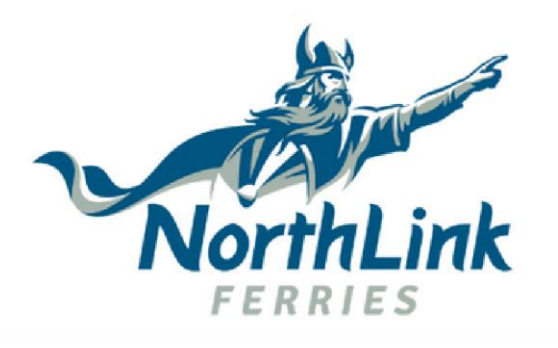

## **SEA TIME ANALYTICS & MESSAGING**

# **SEA TIME ANALYTICS TIME IN COMPANY TIME IN RANK**

How long have you been at sea for? We're sure you know this, but could you easily tell us how long you were at sea in each rank or on a particular type of vessel?

TIME ON VESSEL

Sometimes we are looking for specific experience which may not be highlighted by your current role. Sea time analytics, along with detail in your assignments is an ideal opportunity to demonstrate your experience in a simple way.

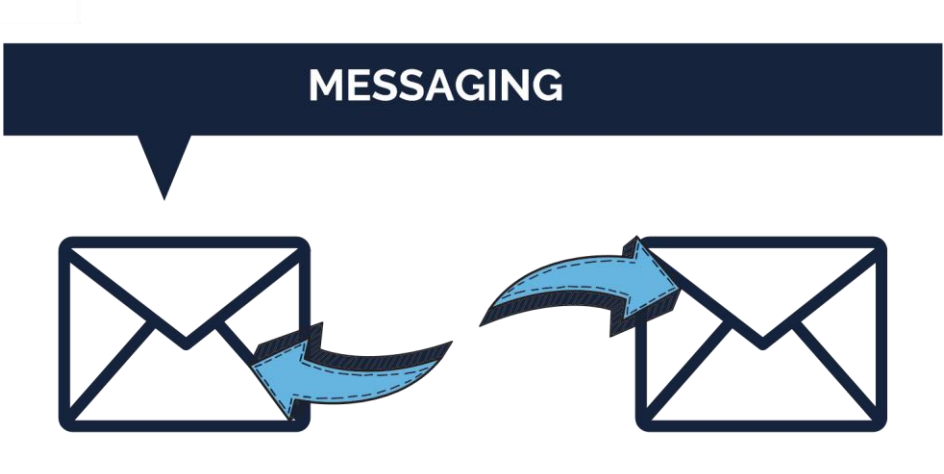

The messaging section is a key communication tool. In here you will find messages between you and your recruiter and company updates.

To reply to a message click on this arrow

This icon indicates that there is an attachment

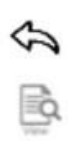

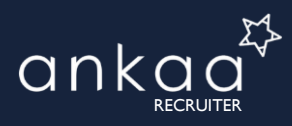

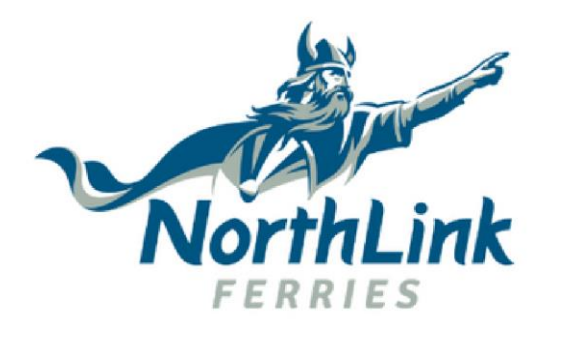

## **FURTHER HELP**

#### **FORGOT YOUR PASSWORD?**

Your sea time analytics can be viewed by logging into the web portal and scrolling down your home page.

[Click on the](http://ankaa.com/) **[Forgot Password](http://ankaa.com/)** link on the log in page. This will send a link to your email, please note that once this has been sent your old password will no longer be valid[.](http://ankaa.com/)

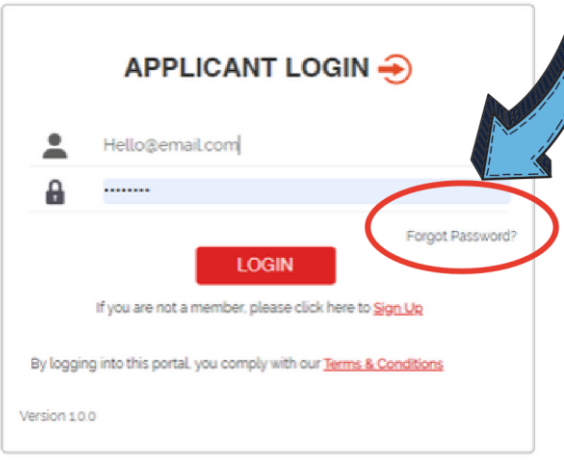

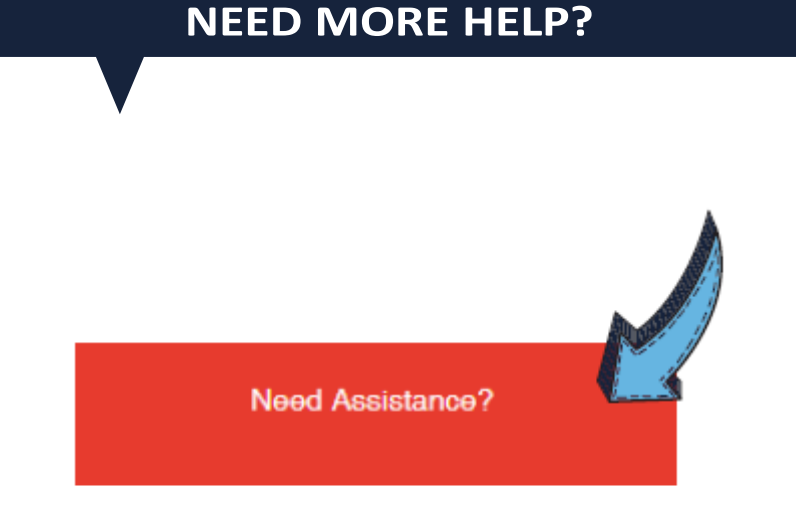

At the bottom lefthand corner of your profile there's a link called Need Assistance - click here to view more

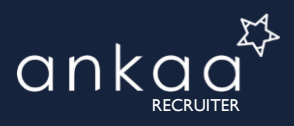